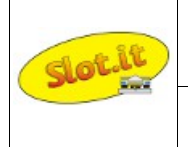

## **Galileo Engineering – Slot.it self-signed driver installation guide**

This guide describes the procedure to follow to install the self-signed drivers released by Galileo Engineering  $srl - Slot.it$ 

Before going on, it is necessary to say that latest releases of Windows OS (starting from Windows 7) require digitally signed drivers. These files include an electronic fingerprints that indicates the details of the company the driver was produced by and few other parameters. This increases security, as a signed driver that has been modified will no longer have an intact signature. Drivers are signed using code signing certificates. Unsigned drivers can be installed under Windows OS anyway disabling signature verification, getting into the Troubleshooting options from the boot manager. The procedure is well explained in many website but couldn't be result user friendly.

Galileo Engineering currently provides digitally signed drivers for its USB devices: oXigen Dongle and Live Timing Box (LTB). Driver folders can be downloaded directly from [http://www.slot.it](http://www.slot.it/) website, download area. The examples in the procedure below refers to oXigen dongle driver installation but can be followed also for LTB device.

The installation process consists of two procedure:

- 1 Signed certificate installation
- 2 Driver Installation

## **1 – Signed certificate installation**

This procedure has to be followed the first time the device is installed on the PC or after an earlier uninstall operation. It installs the Galileo Engineering digital certificate used by Windows to complete the driver installation.

Download the driver files from the website and browse to the unzipped folder. Three files are present there:

1 : a text file with all the information that device installation components used to install a driver (.inf)

2 : a catalog file used as digital signature for the driver file (.cat)

3 : company signed certificate (.cer)

To install the certificate, proceed as follows:

- doubleclick on certificate file (GalileoEngineeringsrl.cer in the example)
- click on **Install Certificate**
- select **Local Machine** → **Next**
- select **Place all certificates in the following store** and browse **Trusted Root Certification Authorities** → **Next**
- click on **Finish**
- confirm with **OK**

## **oXigen system** Slot Pag.  $2/4$ Base System Description

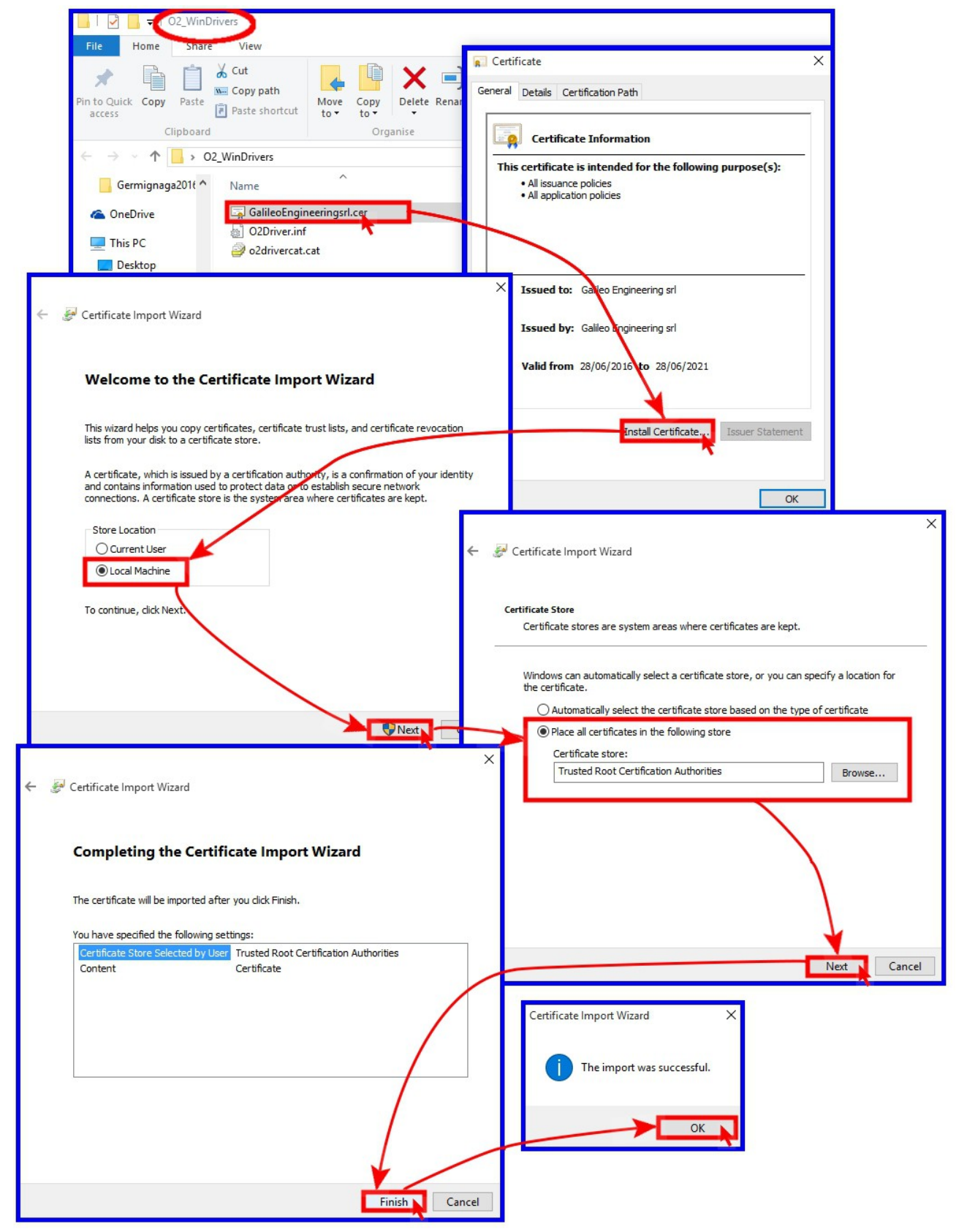

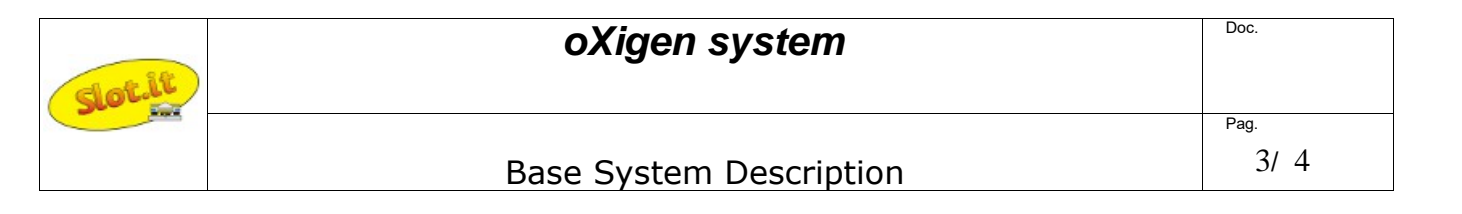

From this moment on, the PC will recognized as trusted drivers all the ones associated to the certificate just installed. This means that if the LTB is plugged into the PC, it is enough to install its driver which will be considered by Windows as signed driver.

As said before, the certificate has to be installed again after a device unistall operation.

## **2 – Driver Installation**

To complete the driver installation, proceed as follows:

- plug the device (oXigen dongle in the example) into the PC
- run to **Control Panel** → **Hardware and Sound** → **Device Manager**
- under **Ports (COM & LPT)** , the device appears as **Serial USB Device (COM xx)**
- click right on **Serial USB Device** → **Update Driver Software**
- select **Browse my computer for driver software**
- select the driver location browsing to the driver folder  $\rightarrow$  **Next**
- flag **Always trust software from "Galileo Engineering srl"** → **Install** on the Windows Security prompt
- click **Close** to confirm the driver software installation
- run again to **Control Panel** → **Hardware and Sound** → **Device Manager**
- under **Ports (COM & LPT)** , the device appears as **oXigen Dongle (COM xx)**
- click right on **oXigen Dongle** → **Properties** → **Driver**
- drivers details: **Drivers Provider : Slot.it** , **Digital Signer : Galileo Engineering srl**
- click **OK** to esc

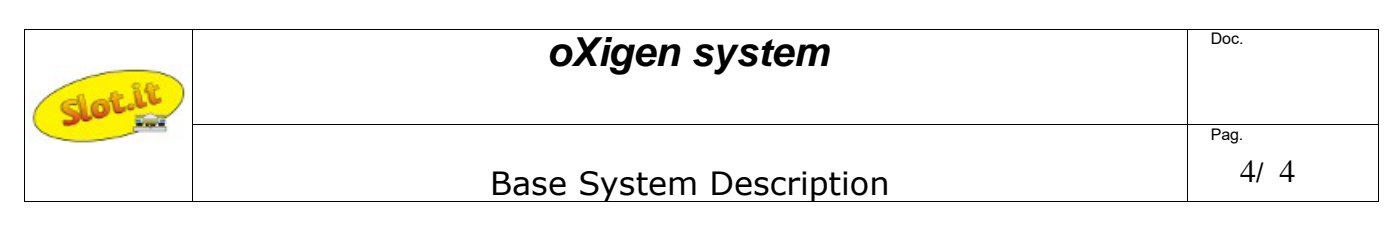

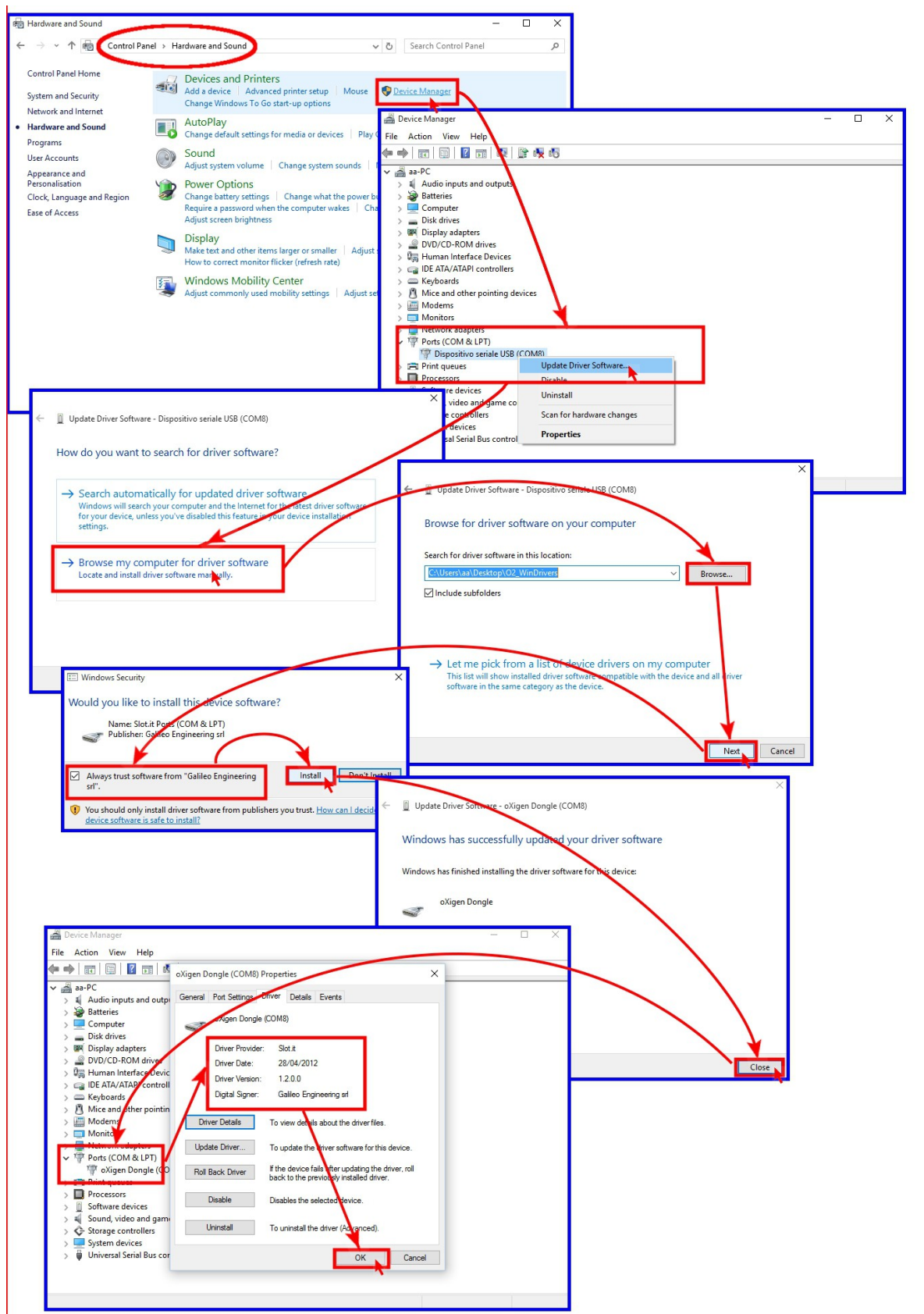